## Web Time Entry

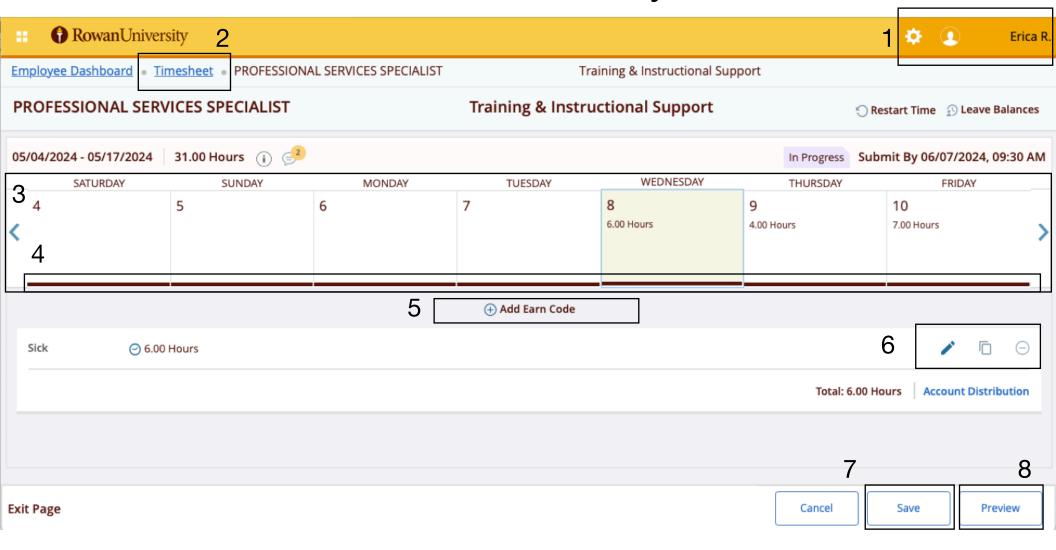

- 1. Log In / Log Out
- 2. Return to Timesheet Screen
- 3. Calendar
- 4. Active Days

- 5. Enter Time Worked or Leave Time
- 6. Edit Time Entered
- 7. Save Any Change on Timesheet
- 8. Preview Timesheet Before Submitting